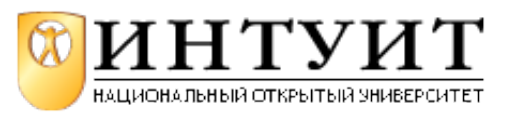

Национальный Открытый Университет "ИНТУИТ": www.intuit.ru Владимир Молочков Лекция 7. Добавление видеофрагмента и его воспроизведение в ходе презентации. Анимация объектов. Создание автоматической презентации

Презентацию к данной лекции Вы можете скачать

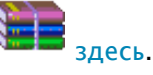

# **Пара слов о цифровом видео на ПК**

При работе с видео на компьютере очень часто возникают вопросы, ответить на которые без специальных знаний об основах видео на ПК просто невозможно. Поэтому перед тем, как мы будем вставлять видеофрагменты в презентацию, давайте изучим некоторые новые видеопонятия. Сегодня во всех сферах деятельности человека на смену аналоговым сигналам приходят цифровые. Так, **цифровое видео** - термин, обозначающий группу устройств, в которых видео сигнал записывается и обрабатывается в цифровой форме. Компьютерное цифровое видео представляет собой последовательность цифровых изображений и связанный с ними звук, т.е. **мультимедиа**.

Цифровое видео характеризуется основными факторами:

**Частотой кадров** (Frame Rate); **Глубиной цвета** (Color Resolution); **Экранным разрешение** (Spatial Resolution).

Эти три термина определяют качество видеоизображения (Image Quality).

Рассмотрим эти характеристики более подробно.

## **Частота кадров**

Монитор компьютера для прорисовки экрана использует метод **прогрессивного сканирования**, при котором строки кадра формируются последовательно, сверху вниз, а полный кадр прорисовывается 30 раз каждую секунду (при частоте обновления экрана 60 Гц). Посмотреть установленную на вашей видеокарте частоту обновления экрана (частоту кадров ЭЛТ монитора) можно, щелкнув на рабочем столе правой кнопкой мыши и выполнив команду **Свойства - Параметры - Дополнительно - Адаптер**. Например, при установленной по данному пути частоте регенерации монитора 100 Гц прорисовка изображений на экране ПК происходит с частотой кадров (Frame Rate) 50 раз в секунду. Чем выше частота кадров, тем меньше глазу заметно "моргание" монитора, тем лучше для пользователя ПК.

## **Глубина цвета**

Этот показатель является комплексным и определяет количество цветов, одновременно отображаемых на экране. Компьютеры обрабатывают цвет в RGB-формате (красный-зеленыйсиний), в то время как видео использует и другие методы.

Для цветовой модели RGB обычно характерны следующие режимы качества цветопередачи (глубины) цвета: 8 бит/пиксел (256 цветов), 16 бит/пиксел (65,535 цветов), 24 бит/пиксел (16,7 млн. цветов) и 32 бита (True Color - 16,7 миллионов цветов + альфа канал). Посмотреть заданную на вашей видеокарте глубину цвета можно, щелкнув на рабочем столе правой кнопкой мыши и выполнив команду **Свойства | Параметры**.

## **Экранное разрешение**

Экранное разрешение монитора компьютера это количество точек, из которых состоит изображение на экране. Сегодня мониторы 17 дюймов обычно используются с разрешением в 1024x768 точек, поэтому можно предположить, что это и есть компьютерный видеостандарт. Для монитора 19 дюймов оптимальное разрешение экрана равно величине 1280x1024 точек.

# **Качество изображения**

Наиболее важная характеристика цифрового видеосигнала - это качество видеоизображения. Требования к качеству зависят от конкретной задачи. Иногда достаточно, чтобы картинка была размером в четверть экрана с палитрой из 256-ти цветов (8 бит), при скорости воспроизведения 15 кадров/сек. В других случаях требуется полноэкранное видео (768 на 576) с палитрой в 16,7 млн. цветов (24 бит) и полной кадровой разверткой (25 или 30 кадров/сек.). Очевидно, что чем выше частота кадров, глубина цвета и разрешение, тем качество цифрового изображения лучше.

# **Сжатие видео**

Большой объем видеофайлов - одна из серьезных проблем, особенно, если такое видео предполагается размещать в Интернет. Высококачественное видео без сжатия это такой поток информации, который не только выходит за рамки *пропускной способности шины* компьютера, но и моментально "съест" любое дисковое пространство. Иногда для уменьшения этого огромного объема данных до разумного уровня достаточно оптимизировать один из трех вышеперечисленных параметров видеосигнала. Но чаще используют специальные программы для сжатия видео (и аудио), их называют **кодеками**. Примером такой программы сжатия может служить, например, программа - кодек для сжатия видео и аудио DivX.

Различные варианты сжатия работают с коэффициентами сжатия. Так, для сжатия по алгоритму MPEG стандартным считается коэффициент сжатия 200:1. И чем больше степень сжатия (компрессия), тем хуже качество. Как правило, приходится искать компромисс между объемом файла и допустимой потерей качества изображения.

# **Новый термин**

Коэффициент сжатия - это цифровое выражение соотношения между объемом сжатого и исходного видеоматериала. Для примера, коэффициент 200:1 означает, что если принять объем полученного после компрессии ролика за единицу, то исходный оригинал занимал объем в 200 раз больший. Обычно, чем выше коэффициент сжатия, тем хуже качество видео.

# **Форматы сжатого цифрового видео**

Кратко остановимся на форматах сжатия видеофайлов, применяемых в PowerPoint 2010 (табл. 7.1).

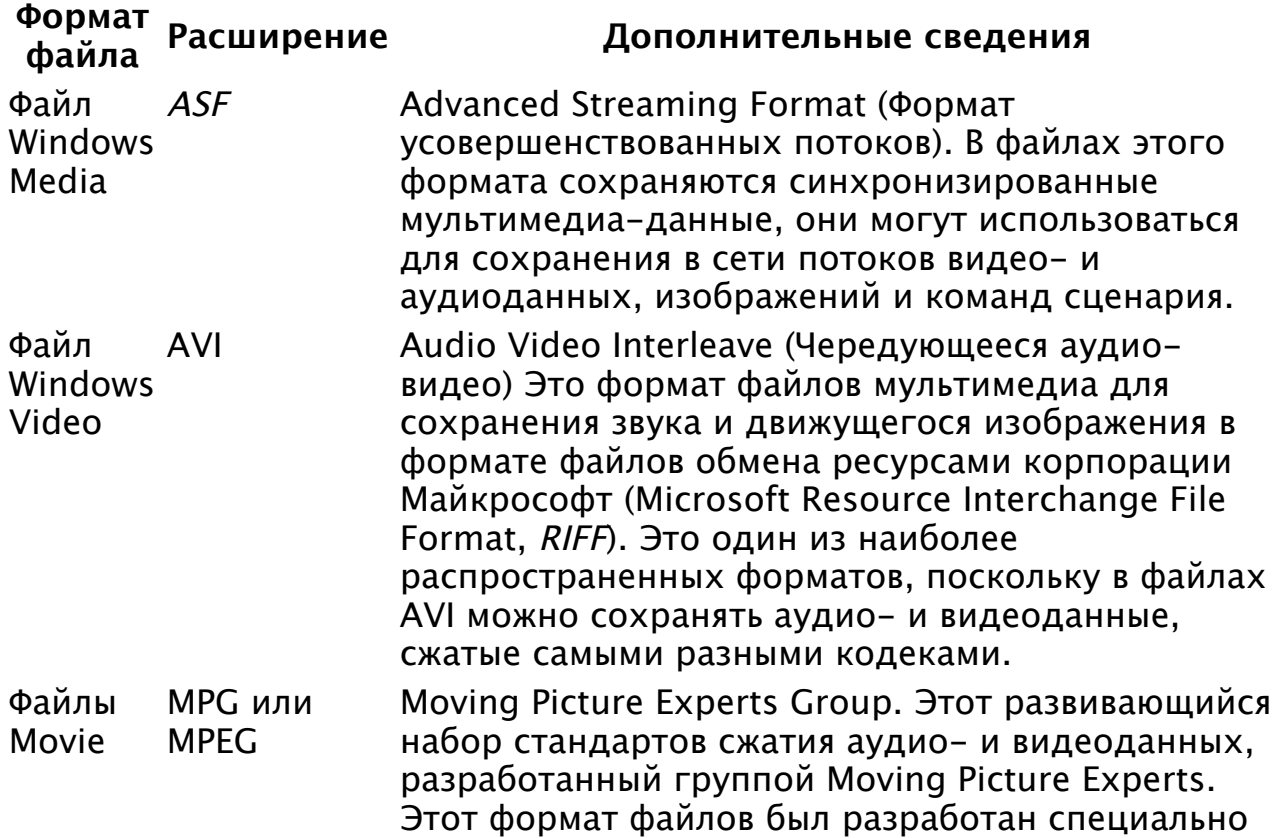

Таблица 7.1. Форматы видеофайлов, применяемые в презентациях

Windows Media Video

для использования в таких носителях как Video-CD и CD-i. Файлы WMV Windows Media Video В файлах этого формата аудио- и видеоданные сжимаются с помощью кодека. Windows Media Video, это сильно сжатый формат, который занимает минимум места на жестком диске компьютера.

# **Добавление видеофрагмента и анимации в презентацию**

Видеофрагментом называется видеофайл с расширением ASF, AVI, MPG (MPEG) или WMV. Обычно видеофрагмент включает речевое сопровождение, например - речь руководителя, который не может лично присутствовать на презентации. Видеофрагмент можно использовать для демонстрации или обучения.

В презентациях можно использовать *анимированный файл* формата GIF. Средство "Клип" пакета Microsoft Office распознает файлы формата GIF как видео клипы, однако они не являются цифровыми видео файлами, поэтому не все параметры цифрового видео применимы к анимированным GIF-файлам.

## **Новый термин**

 $G/F - \phi$ ормат графических файлов с расширением \*.qif, используемый для отображения в Интернете рисунков с индексированным набором цветов. Поддерживает до 256 цветов и использует сжатие без потерь, то есть сжатие файла без потери данных. Анимированные изображения формата GIF не являются фильмами - они только содержат несколько изображений, которые, сменяя друг друга, создают эффект анимации.

Видеофрагменты и анимированные изображения формата GIF можно добавлять на слайды из файлового архива на компьютере, из организатора клипов (Microsoft), из Интернета или из локальной сети. Чтобы добавить в презентацию видеофрагмент или анимированное изображение формата GIF, вставьте его на отдельный слайд. Существует несколько способов запуска воспроизведения видеофрагмента или GIF-файла:

- автоматическое воспроизведение при показе слайда,
- воспроизведение по щелчку мыши,
- воспроизведение с задержкой в соответствии с установленными значениями интервала времени.

Видеофрагмент также можно воспроизводить при показе нескольких слайдов или непрерывно в ходе всей презентации. Можно также установить некоторые параметры видеофрагмента.

В отличие от изображений или рисунков, файлы видеофрагментов всегда связаны с презентацией, а не внедрены в нее. При вставке связанного файла приложение PowerPoint создает на него ссылку. Если затем файл видеофрагмента будет перемещен, PowerPoint не сможет найти путь к нему для воспроизведения. Чтобы *приложение* PowerPoint могло всегда найти *путь* к файлам видеофрагмента, перед вставкой видеофрагментов в презентацию скопируйте их в ту же папку, где находится презентация - PowerPoint создаст ссылку и сможет всегда найти видеофрагмент, если его файл остается в папке презентации, даже в случае копирования или перемещения папки на другой компьютер. Чтобы гарантировать сохранение пути к связанным файлам презентации, можно воспользоваться средством **Упаковка для записи на компакт-диск**. Это средство копирует все файлы презентации в одно расположение (на компакт-диск или в папку) и автоматически обновляет ссылки на файлы видеофрагментов.

# **Добавление видеофрагмента в презентацию**

В обычном режиме просмотра щелкните на слайд, в который нужно добавить видеофрагмент или анимированный GIF-файл. На вкладке **Вставка** в группе **Мультимедиа** щелкните на стрелку в разделе **Видео** ( рис. 7.1).

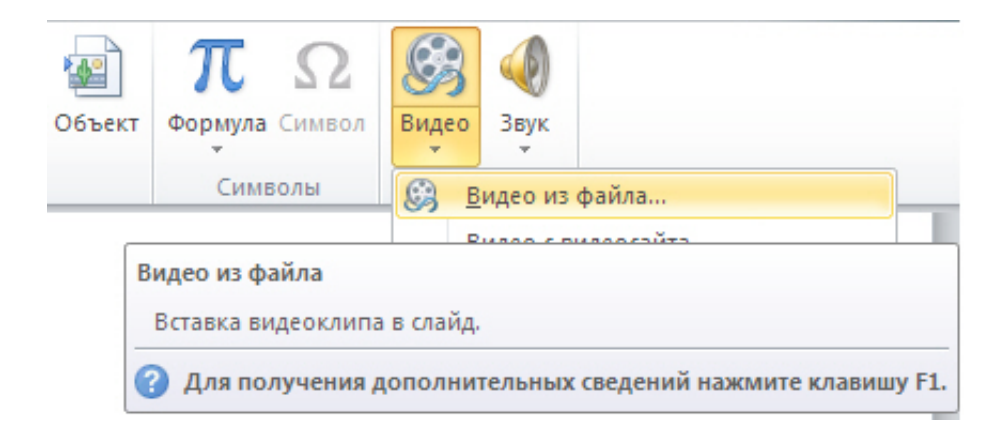

**Рис. 7.1.** Вставка фильма в слайд

Далее щелкните на команде **Видео из файла**, выберите папку, в которой находится файл, затем дважды щелкните файл, который нужно добавить ( рис. 7.2).

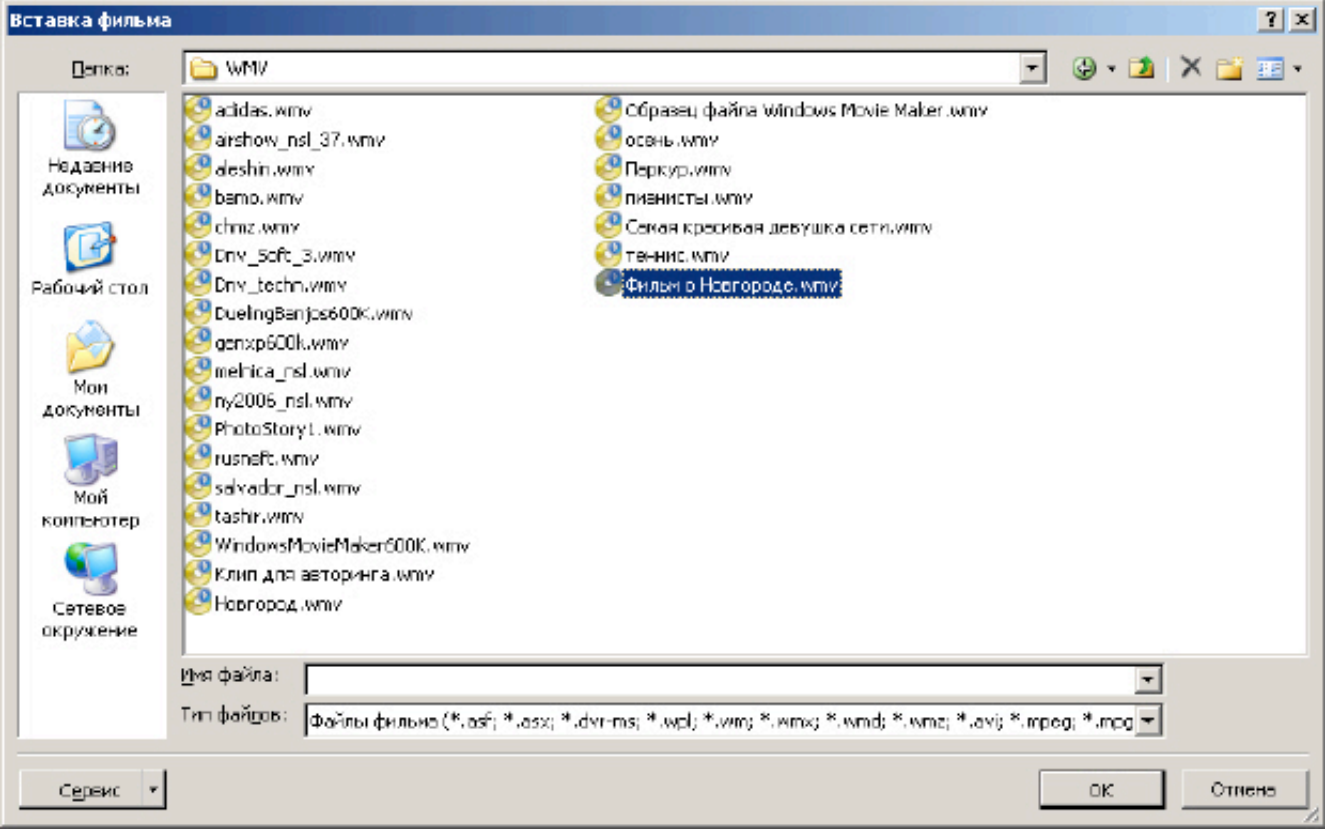

## увеличить изображение

**Рис. 7.2.** Окно для выбора видеофайла для вставки в слайд

Вы можете также выбрать видео из коллекции, поставляемой совместно с программой. Для этого в группе **Мультимедиа** щелкните на команде **Видео из организатора клипов**, выберите нужный клип в области задач, затем щелкните на нем для добавления видео в слайд ( рис. 7.3).

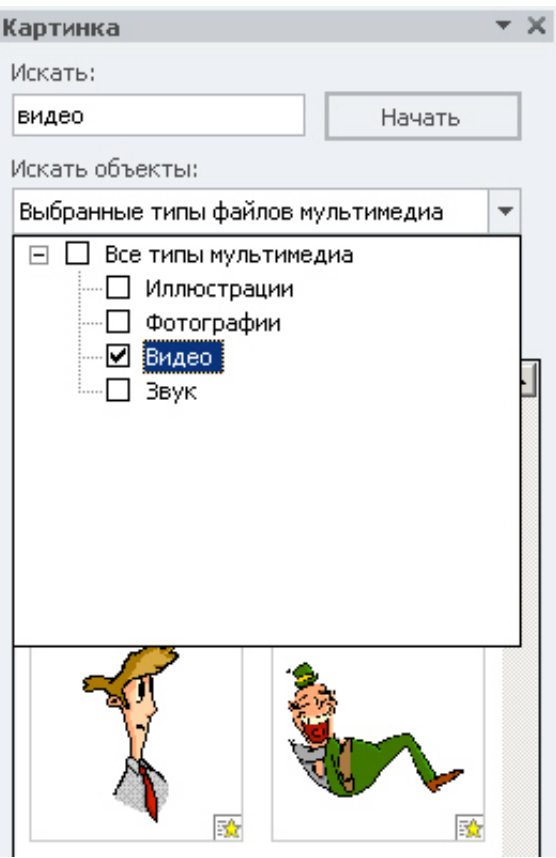

**Рис. 7.3.** Вставка GIF-файла из организатора клипов

## **Примечание**:

На самом деле видеофайлами в организаторе клипов являются анимационный файлы с расширением \*GIF.

Перед добавлением клипа в презентацию его можно предварительно просмотреть. В области задач **Клип** в поле **Результаты**, в котором перечислены доступные клипы, наведите указатель мыши на эскиз клипа, щелкните отобразившуюся стрелку и выберите **Просмотр и свойства** ( рис. 7.4).

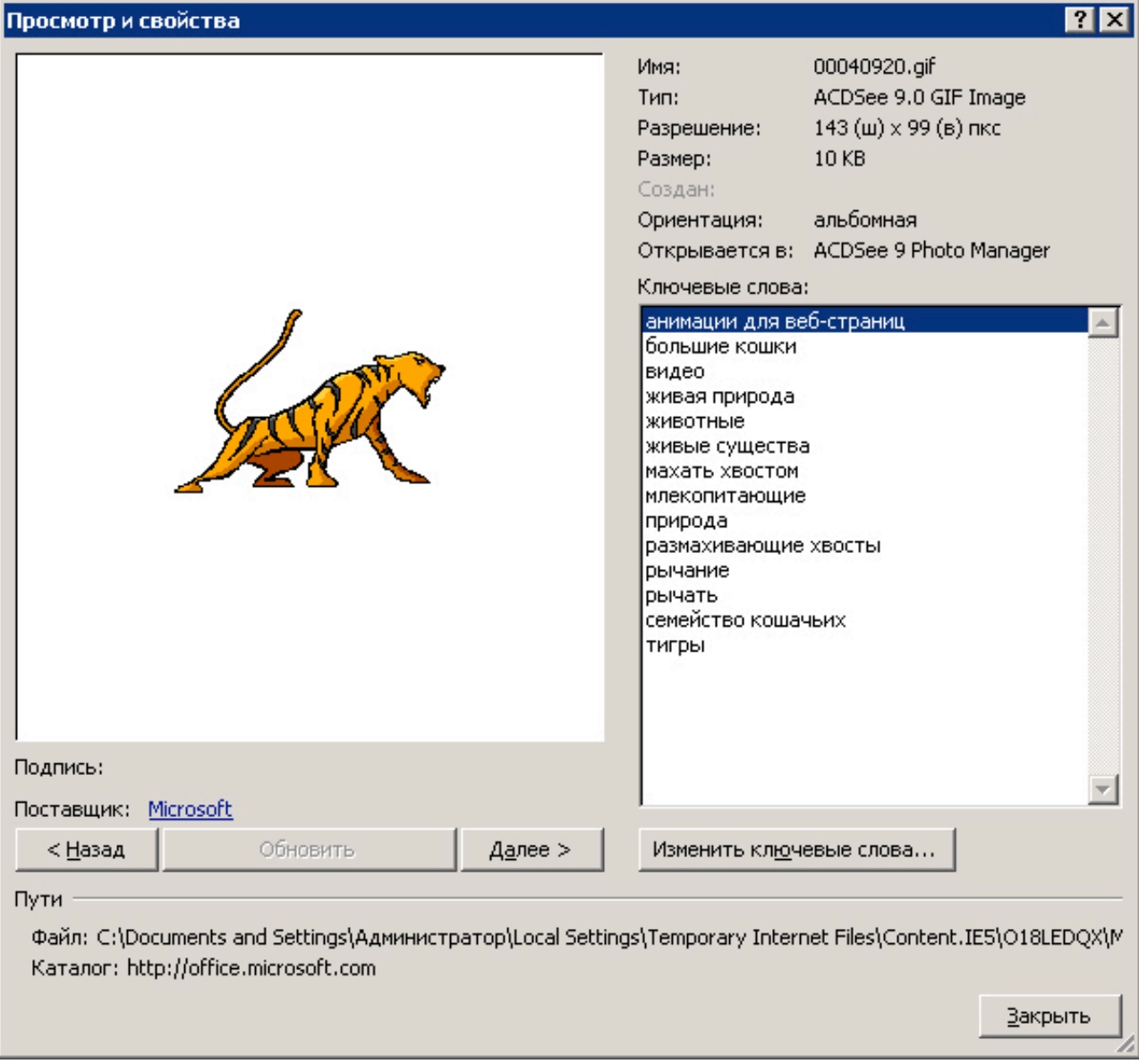

**Рис. 7.4.** Окно Просмотр и свойства

# **Пример 7.1. Вставка ссылки на видеофайл с веб-сайта**

В PowerPoint 2010 можно создать ссылку на видеофайл, загруженный на веб-сайт (например, YouTube, hulu.com, Ru.Tube и др.) - рис. 7.5.

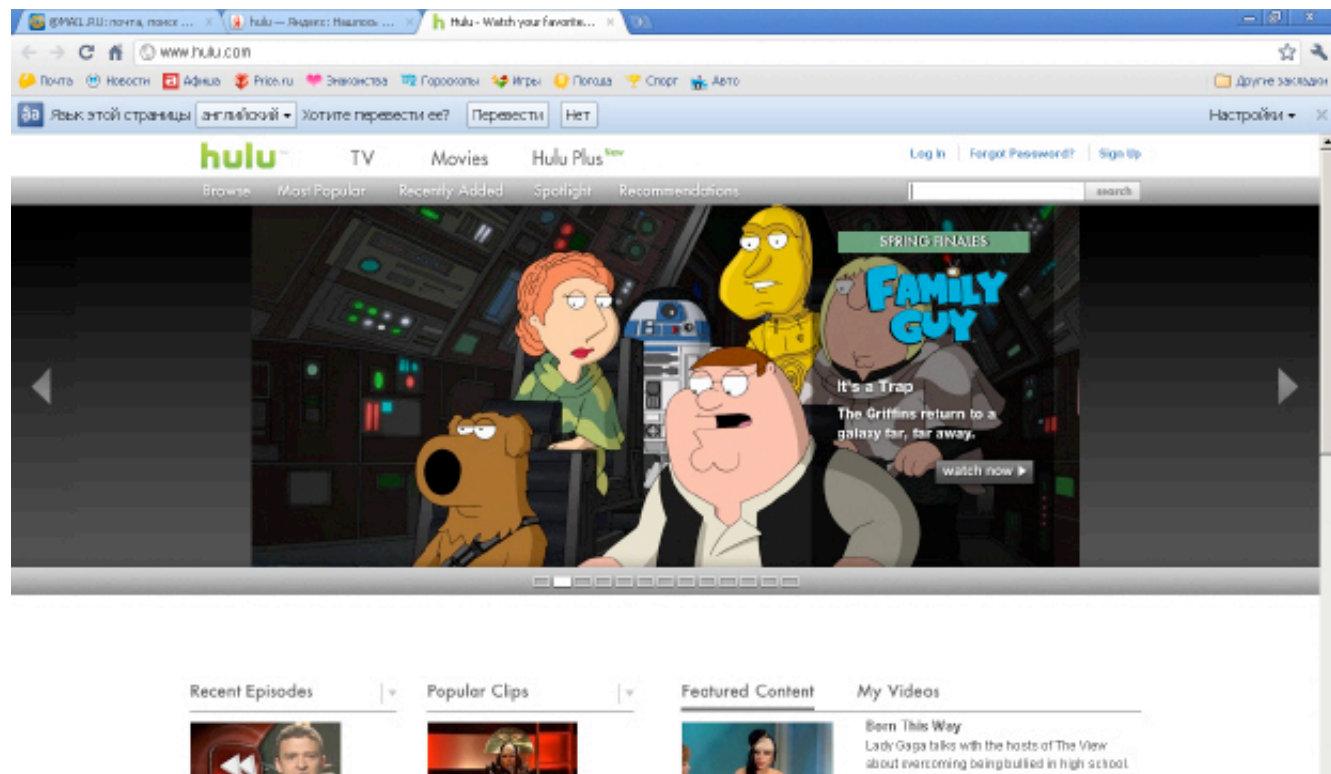

The Morning After: Mor  $w32$  $2011$ Seeson 1: Ep. 91 (06:17) More: The Morning After<br>Talk and Interview

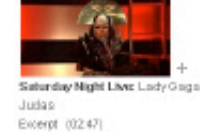

More: Saturday Night Live Conedy

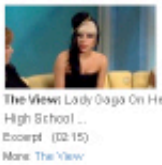

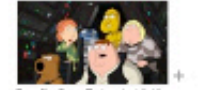

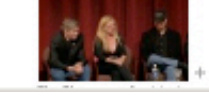

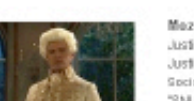

Mozart: Dress Rehearsal Justin Timberlake-or, ahem, Nozarl-prode Justin Bieber, the Mickey Mouse clut and The Social Network in a sketch cutifrom this week's "SNL"

## увеличить изображение

**Рис. 7.5.** Главное окно сайта hulu.com

#### **Примечание**:

Не на всех сайтах код видео дается в нужном для PowerPoint виде. Для некоторых видеороликов такой код не предоставляется, поэтому создать на них ссылки невозможно.

На вкладке **Слайды** выберите слайд, на который необходимо добавить видеофайл. В браузере откройте веб-сайт с видеофайлом, ссылку на который требуется создать. Найдите на веб-сайте нужный видеоролик, а затем найдите и скопируйте код внедрения - рис. 7.6.

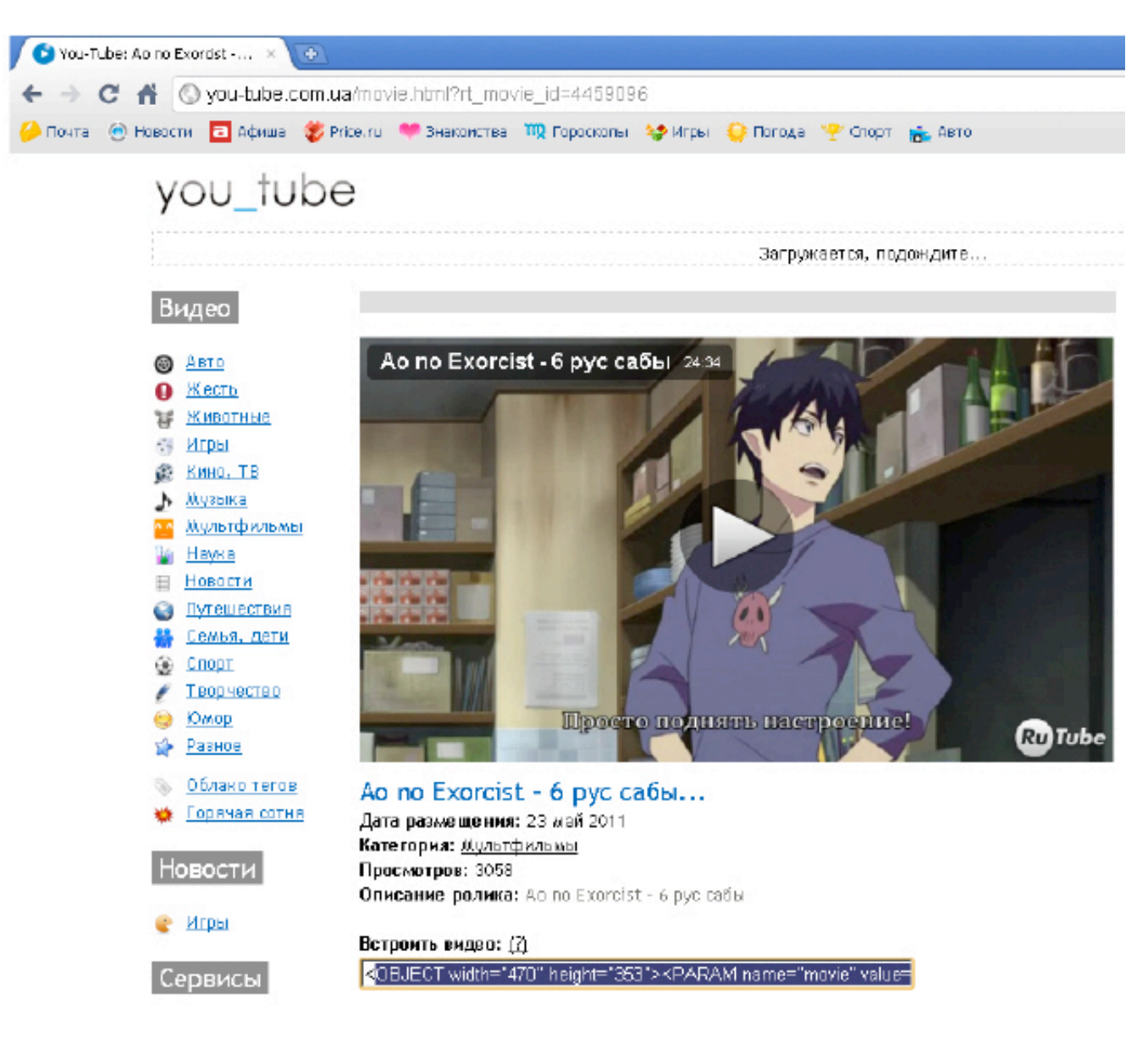

## увеличить изображение

**Рис. 7.6.** Получение кода видео на сайте

В PowerPoint на вкладке **Вставка** в группе **Мультимедиа** щелкните стрелку под надписью **Видео** и выберите команду **Вставка видео с веб-сайта**. В диалоговом окне **Вставка видео с веб-сайта** вставьте код внедрения и нажмите на кнопку **Вставить** - рис. 7.7.

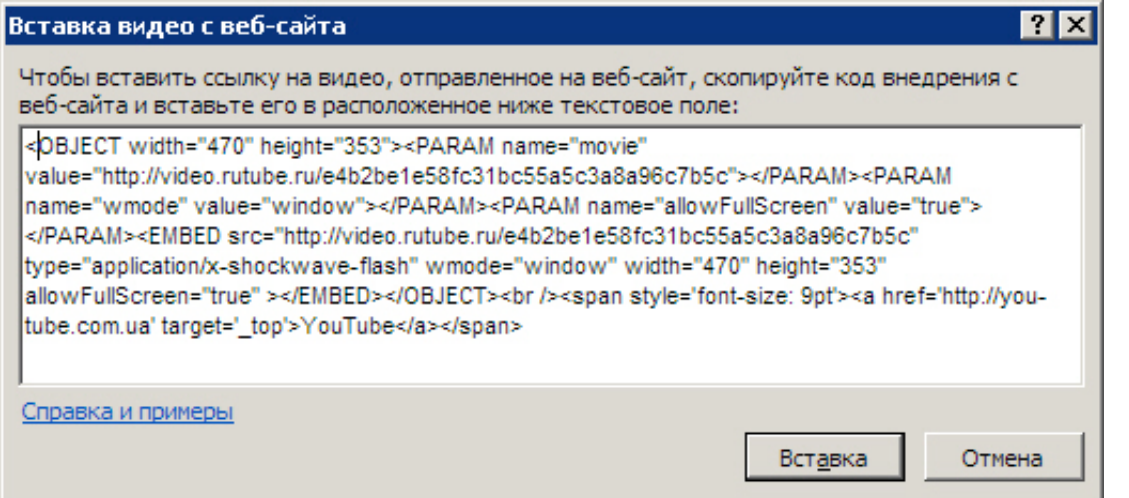

## **Рис. 7.7.** Код видео вставляется в специальное окно в PowerPoint

## Результат показан на рис. 7.8.

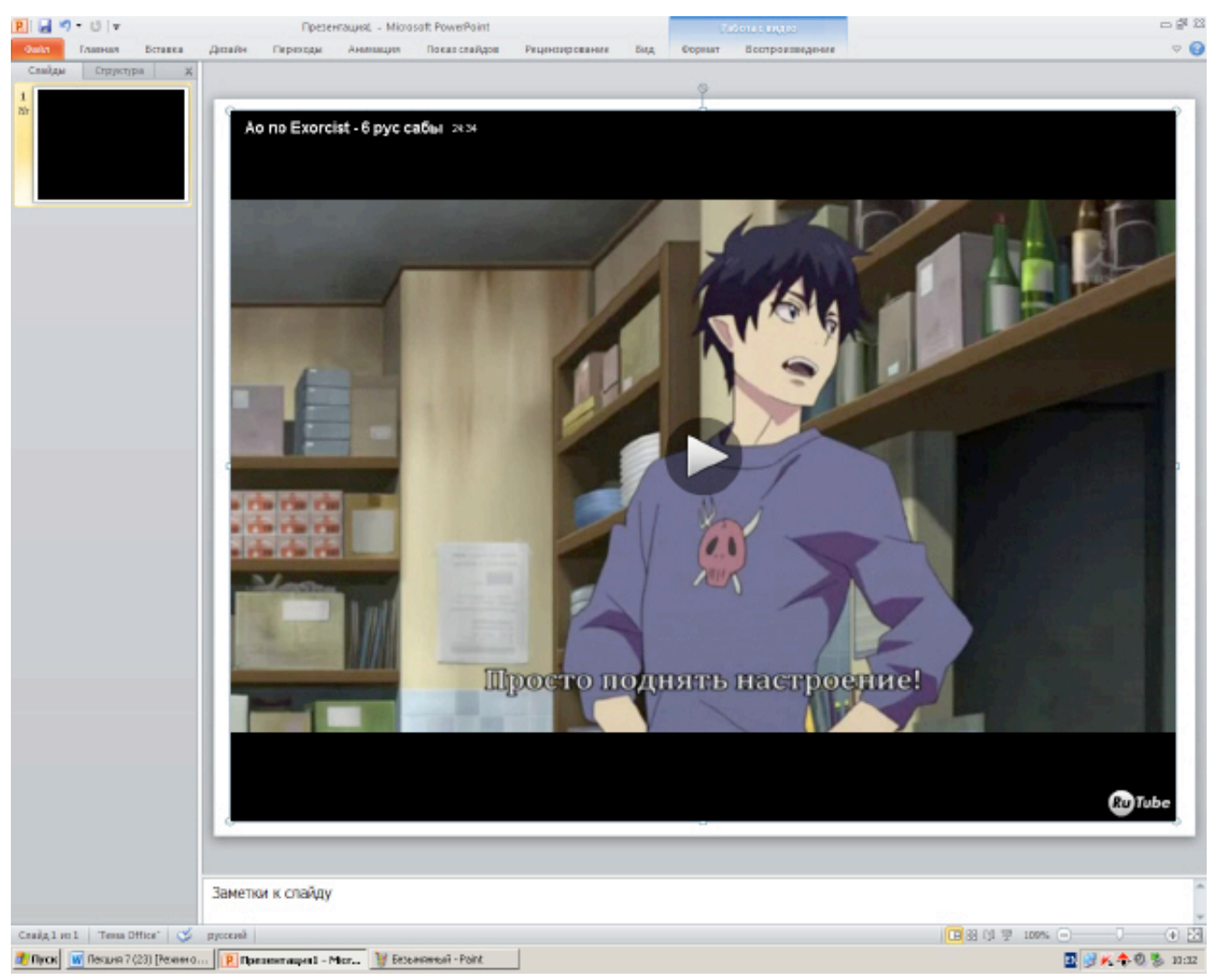

## увеличить изображение

**Рис. 7.8.** Видео из сайта вставлено в PowerPoint 2010

#### **Совет**

Если сайт предлагает несколько вариантов кода видео, то следует выбирать код плеера ( рис. 7.9).

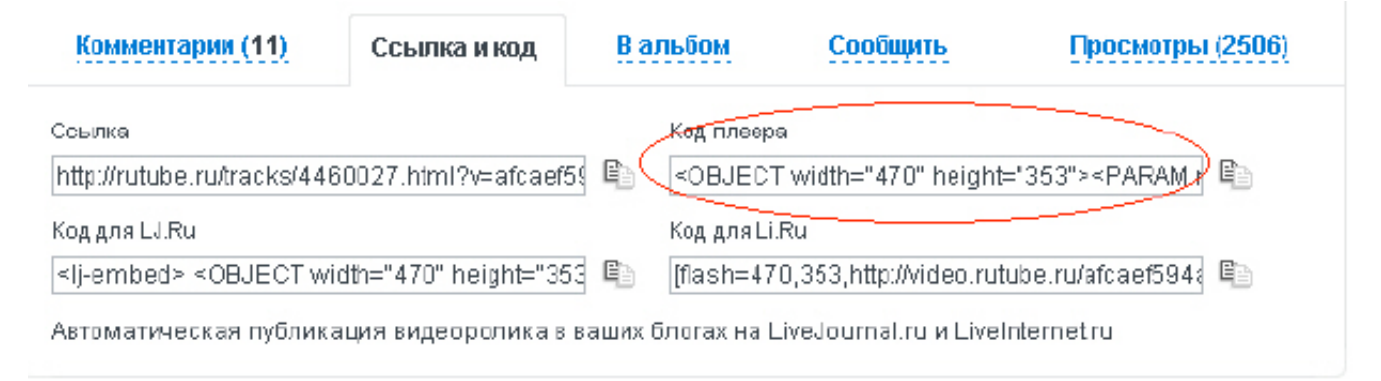

#### увеличить изображение

**Рис. 7.9.** На рисунке выделен правильный вариант выбора кода видео

# **Пример 7.2. Монтаж видео в PowerPoint 2010**

В PowerPoint 2010 можно добавлять в видеоролики закладки и обрезать видео, вставлять в текст и подписи, применять такие эффекты как затенение, отражение, смягченные края и объемное вращение. В этом примере мы рассмотрим:

Вставку видео в презентацию Использование заставки Понятие закладки Монтаж видео (обрезка фильма до нужного вам фрагмента)

Для внедрение видео из файла в презентацию выберите слайд, в который необходимо внедрить видео. На вкладке **Вставка** в группе **Мультимедиа** нажмите стрелку под надписью **Видео** и выберите пункт **Видео из файла**. В окне **Вставка видеозаписи** найдите и выберите нужный видеофайл и нажмите на кнопку **Вставить** ( рис. 7.10).

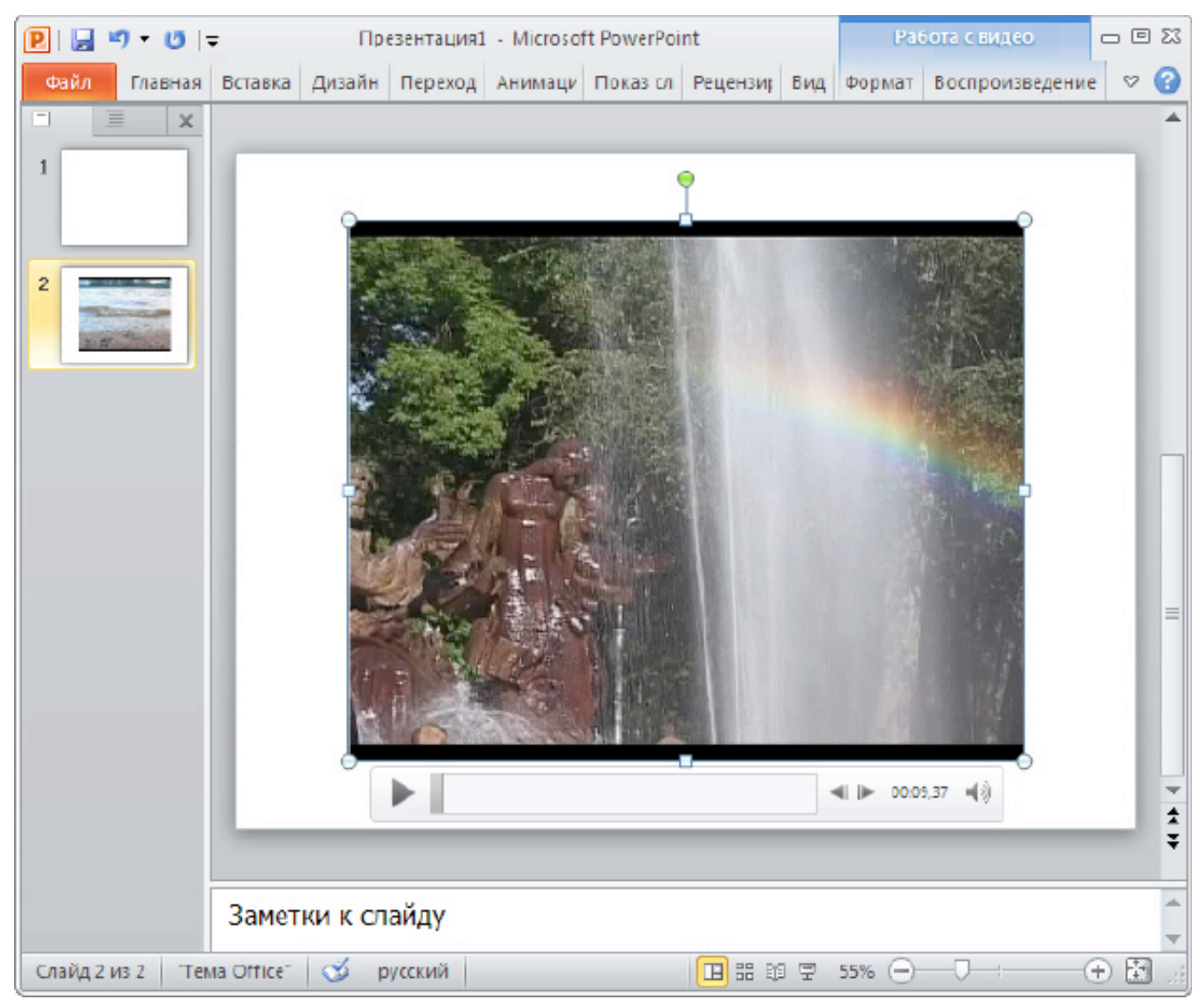

#### увеличить изображение

**Рис. 7.10.** Внедрение видео в презентацию из файла

Видеозаставка позволяет установить в качестве первого кадра фильма картинку, предваряющую просмотр фильма. Например, если это фильм о Новгороде, то в качестве заставки можно установить фотографию Новгорода или любой кадр из фильма о Новгороде. Для установки заставки на вкладке **Формат** в группе **Настройки** выберите в меню **Заставка** команду **Изображение из файла**. В окне **Вставка рисунка** выберите фотографию, которую необходимо внедрить, и нажмите на кнопку **Вставить** - рис. 7.11.

внедрить, и нажмите на кнопку **Вставить** - рис. 7.11. PH  $9 - 15 =$ Презентация1 Файл Главная Вставка Дизайн Переходы Аним Воспроизвести Коррекция Цвет Заставка <mark>Восстановить</mark> макет -Просмотр Har Æ Текущий кадр Изображение из файла... ħ C6poc  $\overline{2}$ 

**Рис. 7.11.** Добавление заставки для видео

Следующее новое понятие - закладка. С помощью аудио и видео закладок пользователь может отметить интересующие его моменты в видео- или аудиоклипе и быстро их находить, подобно тому, как используют закладки в книгах. Предположим, что в фильме о Новгороде мы хотим установить закладку на начало фрагмента об Ярославовом дворище. Тогда, остановите показ фильма на месте будущей закладки. Затем на вкладке **Воспроизведение** в группе **Закладки** выберите команду **Добавить закладку**. На временной полосе демонстрации фильма появится желтая точка - это и есть отображение видеозакладки в PowerPoint ( рис. 7.12). Теперь, для перехода на закладку нужно только щелкнуть по ней - фильм начнется с нее.

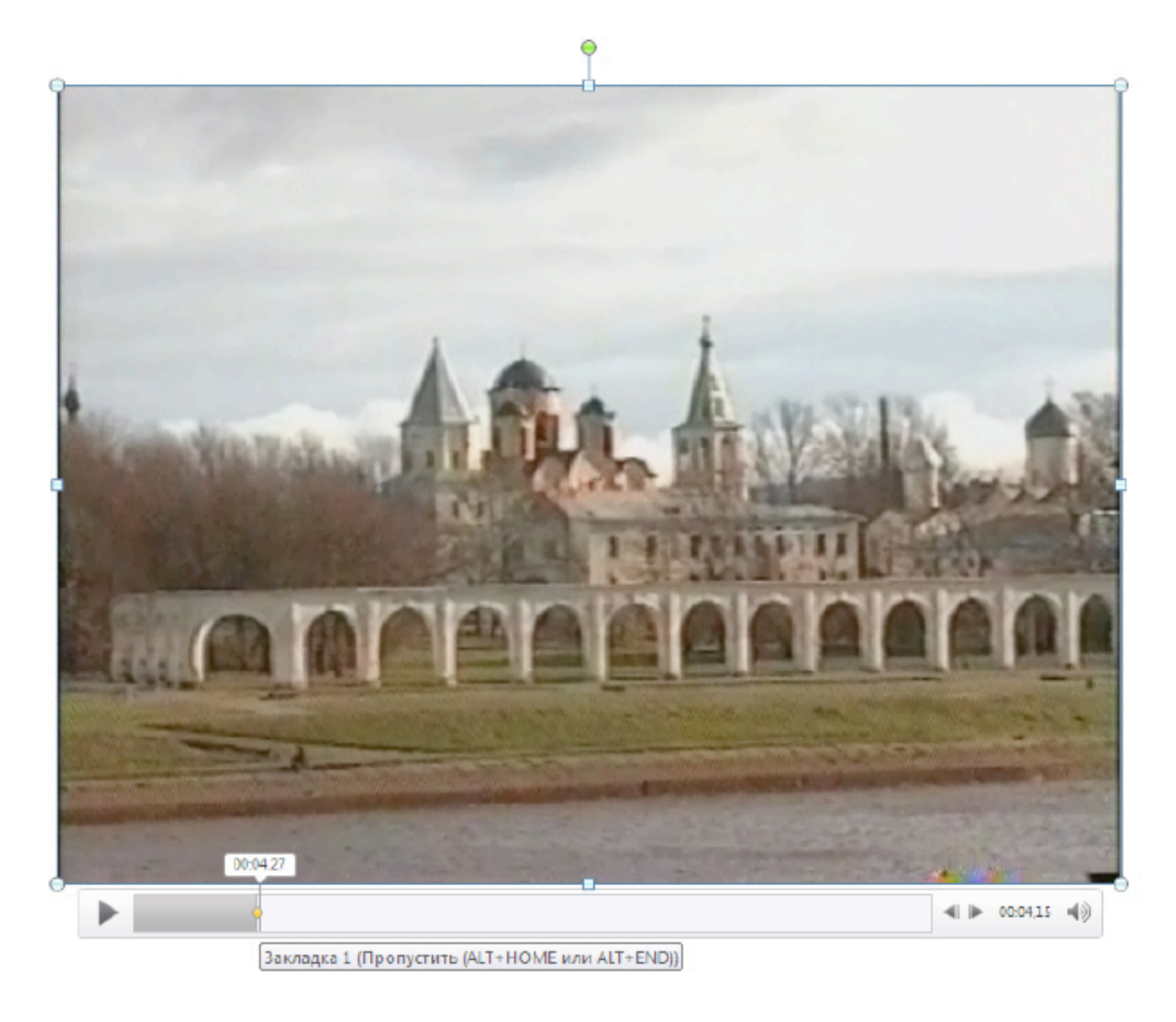

# увеличить изображение

**Рис. 7.12.** Добавление заставки для видео

Посмотрим теперь, как во встроенном в PowerPoint видеоредакторе можно обрезать фильм, выбрав желаемый фрагмент из него. На вкладке **Воспроизведение** щелкните мышкой на элемент **Монтаж видео**. В окне **Монтаж видео**, левый бегунок зеленого цвета перетащите на начало, а правый бегунок - на конец фрагмента. Обрезку видео завершите нажатием на кнопку **ОК** ( рис. 7.13).

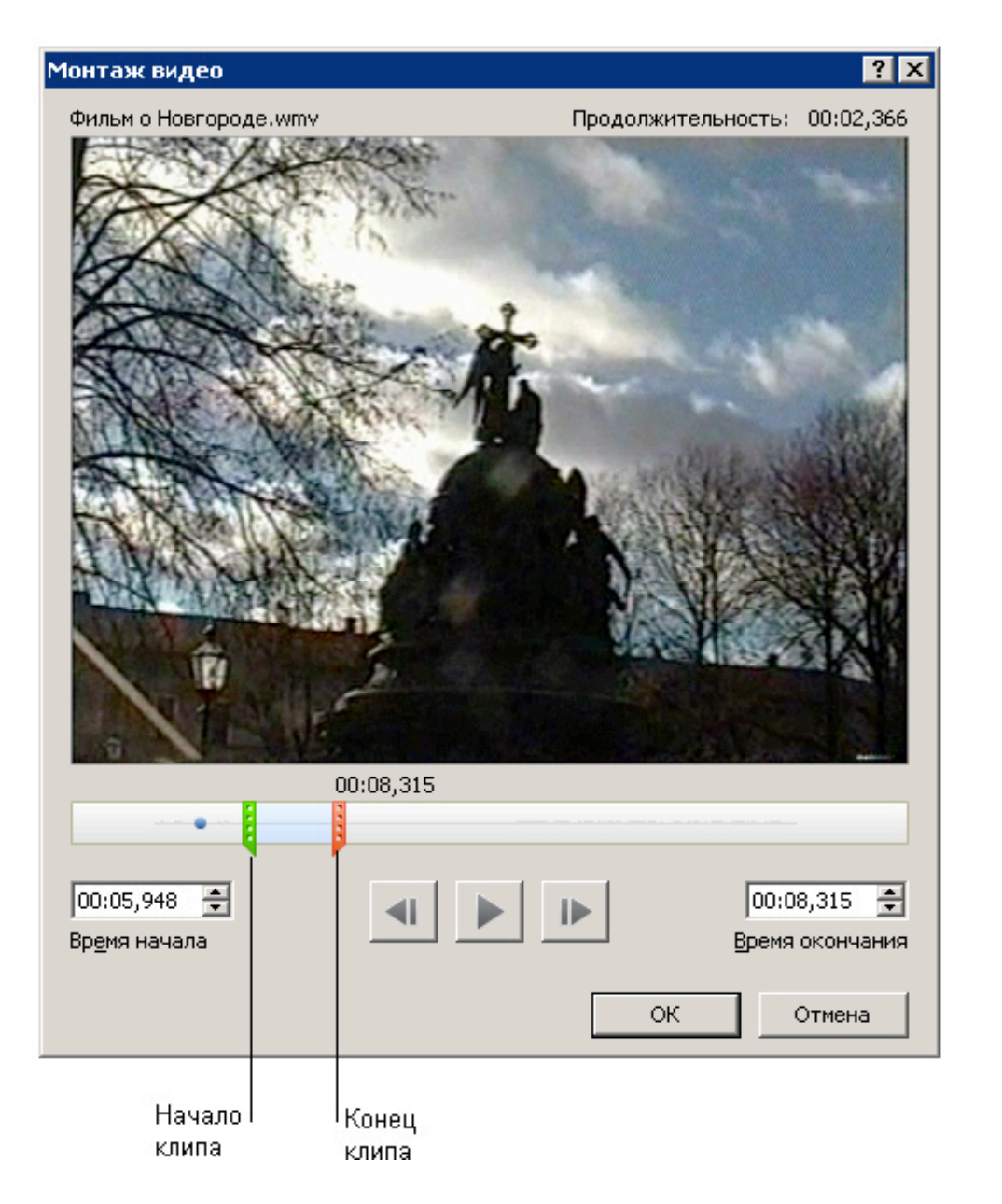

**Рис. 7.13.** Иллюстрация для команды обрезки фильма

Это не все возможности работы с видео в PowerPoint, но мы ограничимся вышесказанным. И в заключение еще две полезные возможности программы, о которых стоит знать каждому.

Если презентация содержит мультимедиа файлы и размер ее актуален, то имеет смысл произвести ее сжатие. Для этого на вкладке Файл нажмите на кнопку **Сведения**, а затем щелкните мышью на значке **Сжать файлы мультимедиа**. Затем выберите степень (качество) сжатия мультимедиа файлов, входящих в вашу презентацию ( рис. 7.14)

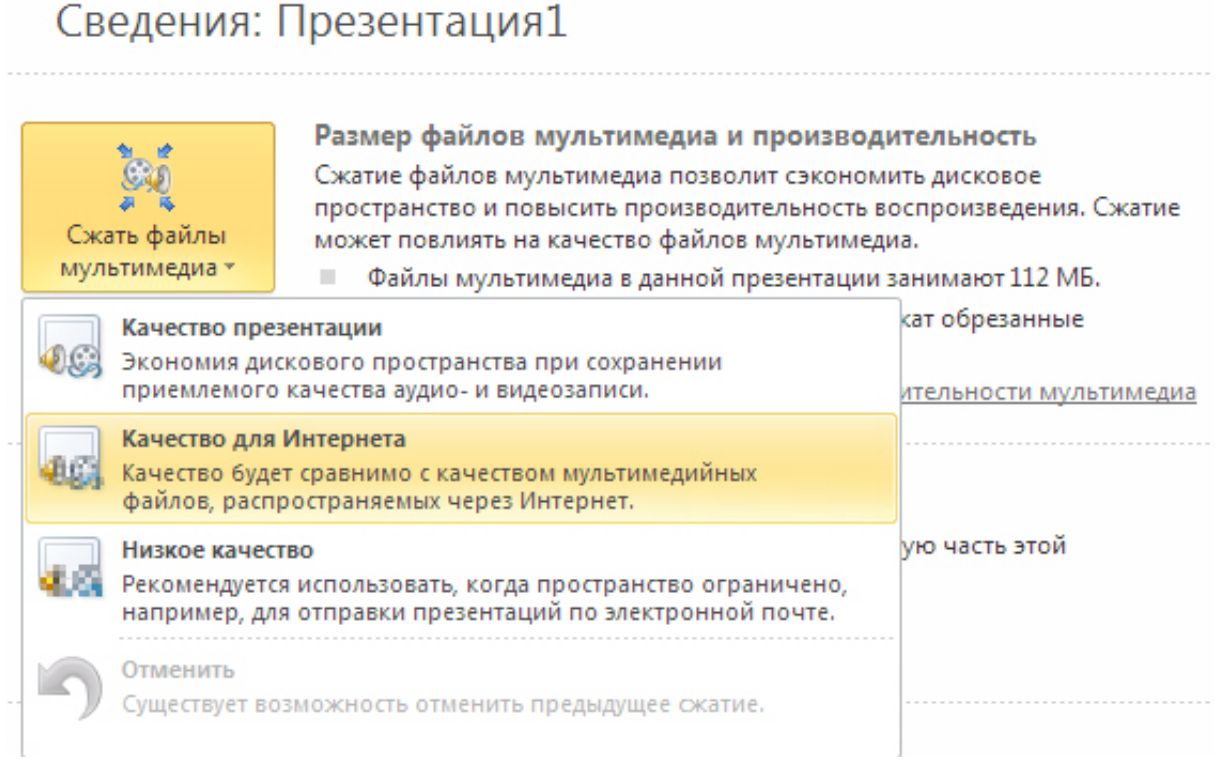

#### **Рис. 7.14.** Окно параметров сжатия мультимедиа файлов презентации

Команда **Файл-Сведения-Оптимизация для совместимости** помогает устранить проблемы, при переносе презентации с ПК на ПК. В результате презентацию будет легче представлять другим людям и использовать в разных местах (например, показывать ее зрителям с другого компьютера): показ слайдов при этом будет выполняться без ошибок.

# **Анимация объектов PowerPoint**

Начнем с общих сведений об анимации.

#### **Новый термин**

Анимация - добавление к тексту или объекту специального видео- или звукового эффекта. Например, можно создать элементы текстового списка, влетающие на страницу слева по одному слову, или добавить звук аплодисментов при открытии рисунка. Анимировать можно любые из объектов (таблицу, диаграмму, рисунок, формулу или данные другого типа). Чтобы упростить разработку анимации, PowerPoint предлагает пользователю стандартные встроенные эффекты анимации для элементов на всех слайдах, выбранных в образце слайдов.

В PowerPoint отдельные анимационные эффекты можно применять к элементам на слайде или в рамке, либо к абзацу, включая одиночные маркеры или пункты списков. Например, можно применить анимацию "вылет" ко всем элементам слайда либо к отдельному абзацу с маркированным списком. В дополнение к стандартным и специально заданным путям перемещения. Можно также использовать несколько эффектов анимации для элемента, например вылет маркированного элемента списка на слайд, а затем вылет за пределы слайда.

Большинство параметров анимации включает ряд соответствующих эффектов, обеспечивающих возможность воспроизведения звука во время анимации, а также анимацию текста, которую можно применить к букве, слову или абзацу (например, когда заголовок вылетает не весь сразу, а по одному слову).

# **Применение стандартных эффектов анимации к тексту или объекту**

Щелкните текст или объект, для которого нужно создать анимацию. На вкладке **Анимация** в группе **Анимация** выберите нужный эффект анимации в списке **Анимация** ( рис. 7.15).

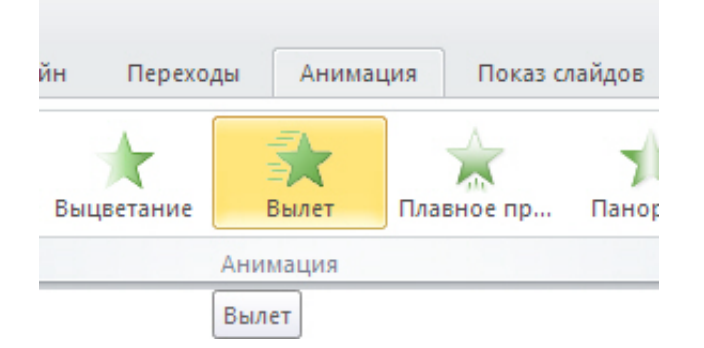

## **Рис. 7.15.** К объекту выбран анимационный эффект Вылет

Чтобы контролировать способ и время появления элемента во время презентации - например, выполнить вылет слева при щелчке мышью - используйте группу **Расширенная анимация**. Здесь, запустив команду **Область анимации** можно просматривать параметры эффектов анимации, настроить время анимации, а также можно удалить или просмотреть анимацию ( рис. 7.16).

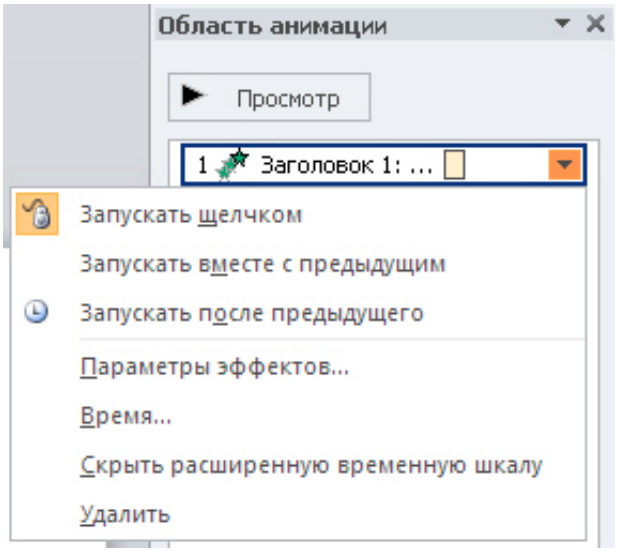

**Рис. 7.16.** Так выглядит Область анимации

В области задач **Настройка анимации** отображается время эффекта анимации относительно других событий слайда в следующих вариантах.

- **Запускать щелчком** (отображается значок мыши). Эффект анимации начинается по щелчку в слайде.
- **Запускать вместе с предыдущим** (нет значка). Эффект анимации начинается вместе с началом предыдущего эффекта (таким образом с помощью одного щелчка выполняется несколько анимационных эффектов).

**Запускать после предыдущего** (значок часов). Эффект анимации начинается сразу после окончания предыдущего эффекта из списка (при этом не требуется дополнительного щелчка, чтобы начать следующий эффект анимации).

# **Создание и применение настраиваемого эффекта анимации к тексту или объекту**

Щелкните текст или объект, для которого нужно создать анимацию. На вкладке **Анимация** в группе **Анимация** нажмите на кнопку **Настройка анимации**. В правой части интерфейса программы появится область задач. В области задач **Настройка анимации** нажмите кнопку **Добавить эффект** и затем выполните одно или несколько следующих действий.

Чтобы текст или объект появился с эффектом, выберите команду **Вход**, а затем нужный эффект. Чтобы добавить эффект (например, вращение) к отображаемому на слайде тексту или объекту,

Чтобы добавить эффект (например, вращение) к отображаемому на слайде тексту или объекту,

выберите команду **Выделение**, а затем нужный эффект.

Чтобы добавить эффект удаления текста или объекта со слайда в заданный момент, выберите команду **Выход**, а затем нужный эффект.

Чтобы добавить эффект, перемещения объекта в пределах слайда по определенному маршруту, выберите команду **Пути перемещения**, а затем нужный эффект.

Чтобы задать, каким образом эффект применяется к тексту или объекту, щелкните правой кнопкой мыши настраиваемый эффект анимации в списке **Настройка анимации**, затем выберите команду **Параметры эффектов**.

Чтобы задать параметры для текста, выберите на вкладках **Эффект**, **Время** и **Анимация текста** параметры, которые нужно использовать для анимации текста.

# **Добавление перехода между слайдами**

Переходы между слайдами - это эффекты анимации, вставляемые во время показа при смене слайдов. Скорость эффекта перехода между слайдами можно контролировать. Можно также добавлять звук при смене слайдов. Для практического знакомства с переходами в группе **Смена слайда** на вкладке **Анимации** выберите нужный вариант перехода ( рис. 7.17).

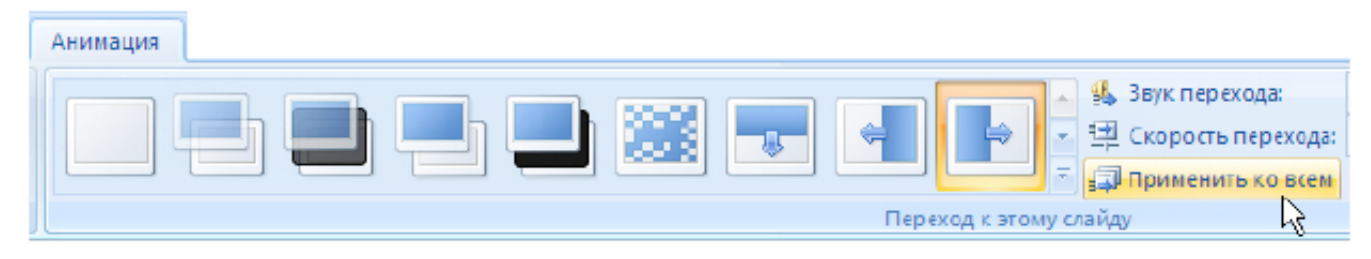

## увеличить изображение

**Рис. 7.17.** Выбор перехода Появление слева

PowerPoint 2010 предоставляет множество типов смены слайдов, включая стандартные для всех видеоредакторов эффекты затухания, растворения, обрезания и стирания, а также более необычные переходы, например колеса и шахматные доски.

Среди различных типов переходов между слайдами - жалюзи горизонтальные, жалюзи вертикальные, прямоугольник внутрь, прямоугольник наружу, шашки горизонтальные, шашки вертикальные, объединение по горизонтали, объединение по вертикали и так далее. Чтобы посмотреть другие эффекты смены слайдов, в списке экспресс-стилей нажмите на кнопку

**Дополнительно** - рис. 7.18.

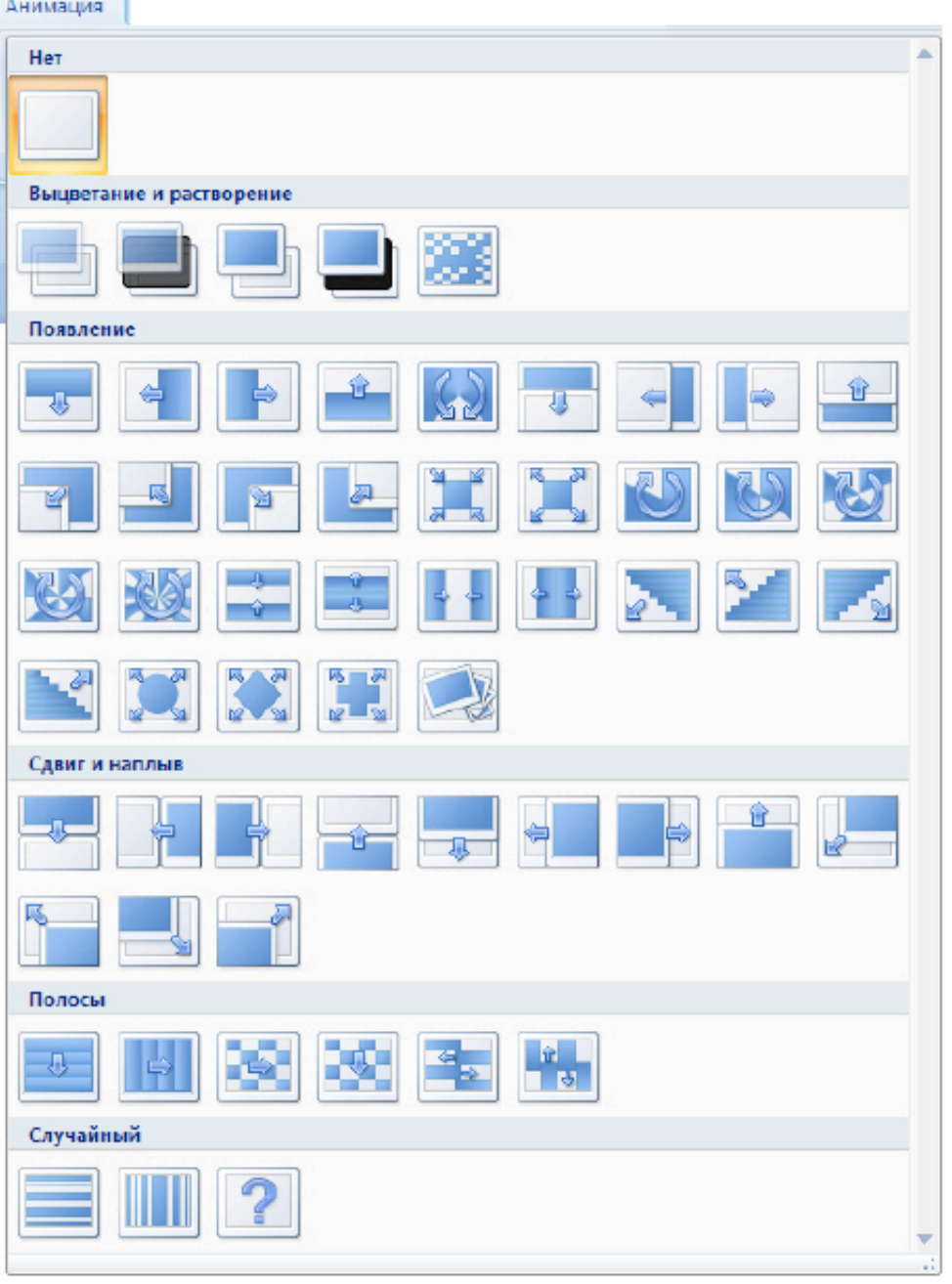

#### увеличить изображение

#### **Рис. 7.18.** Типы переходов между слайдами

Для добавления одинакового перехода между слайдами ко всем слайдам презентации в области, в которой содержатся вкладки **Структура** и **Слайды**, щелкните на вкладку **Слайды**. Затем на вкладке **Главная** щелкните на эскиз слайда. Далее на вкладке **Анимация** в группе **Переход к следующему слайду** выберите эффект смены слайдов. А чтобы установить скорость смены слайдов, в группе **Переход к этому слайду** щелкните на стрелку около кнопки **Скорость перехода**, а затем выберите нужную скорость (медленно, средне, быстро) - рис. 7.19. В группе **Переход к этому слайду** нажмите на кнопку **Применить ко всем**.

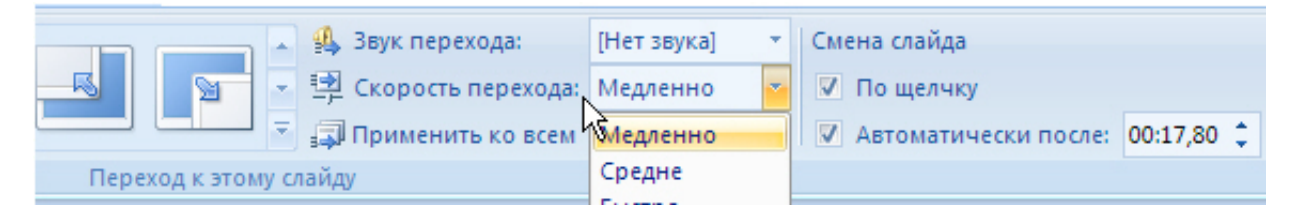

**DBICTDO** 

## **Рис. 7.19.** Выбор скорости перехода

Для добавление разных переходов между слайдами презентации проделайте следующее.

На вкладке **Главная** щелкните на эскиз слайда. На вкладке **Анимация** в группе **Переход к этому слайду** выберите эффект перехода, который нужно применить для данного слайда. Чтобы установить скорость смены слайдов, в группе **Переход к этому слайду** щелкните на стрелку около кнопки **Скорость перехода**, а затем выберите нужную скорость.

Чтобы добавить другой переход к другому слайду презентации, повторите весь алгоритм, но для выделенного слайда задайте другой тип перехода.

Для добавление звука к смене слайдов повторите весь алгоритм и из списка **Звук перехода**, выберите нужный звук. Чтобы добавить звук, которого нет в списке, выберите пункт **Другой звук** и укажите звуковой файл, который нужно добавить, а затем нажмите кнопку **ОК**.

## **Совет**

Применяйте анимацию осмотрительно, чтобы звуковыми и видеоэффектами не отвлечь внимание аудитории от смысла вашей презентации.

# **О создании автоматической презентации**

Автоматическая презентация позволяет распространить сведения без участия докладчика. Например, можно настроить презентацию на работу в автономном режиме в кабине или выставочном павильоне во время выставки-ярмарки или конференции. Кроме того, можно выслать клиенту компакт-диск с автоматической презентацией. При этом большинство управляющих элементов можно сделать недоступными, чтобы слушатели не могли вносить изменения в автоматическую презентацию. После окончания показа автоматические презентации запускаются повторно заново.

# **Репетиция и запись временных интервалов показа слайдов**

Давайте рассмотрим один из возможных вариантов, а именно - настройку презентации для автоматической демонстрации.

## **Примечание**:

Возможно, что перед настройкой показа вам потребуются такие элементы ручной навигации, как гиперссылки или управляющие кнопки. Работу с этими интерактивными элементами мы уже рассмотрели ранее.

На вкладке **Показ слайдов** в группе **Настройка** выберите команду **Настройка демонстрации**. В области **Показ слайдов** выберите параметр автоматический (полный экран) - ( рис. 7.20).

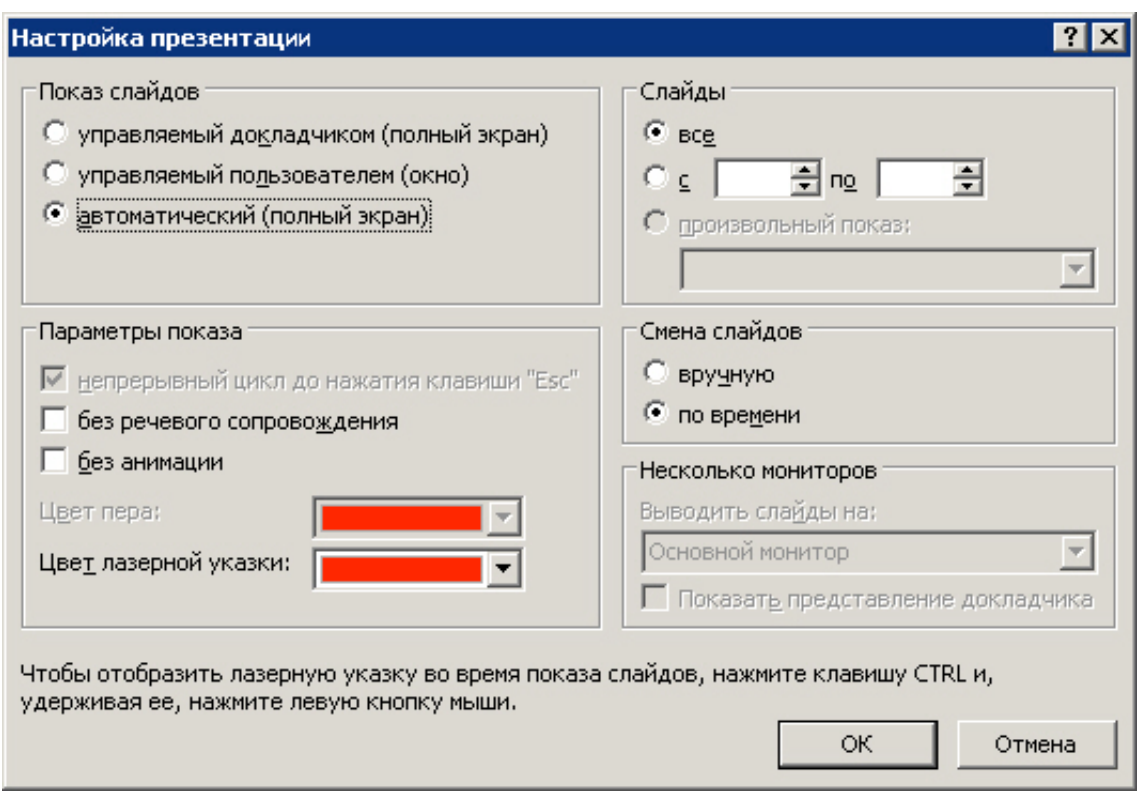

# **Рис. 7.20.** Окно Настройка презентации

Если требуется, чтобы презентация просматривалась в указанном темпе, задайте временные интервалы смены слайдов. Для этого на вкладке **Показ слайдов** в группе **Настройка** нажмите на кнопку **Настройка времени** - появится панель инструментов **Запись**, и в поле **Время слайда** начнется отсчет времени для презентации ( рис. 7.21).

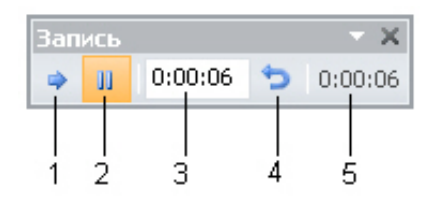

## **Рис. 7.21.** Панель Запись

На рисунке имеются следующие обозначения:

- 1- **Далее** (переход к следующему слайду).
- 2 **Пауза**.
- 3- **Время показа слайда**.
- 4- **Повтор**.
- 5 **Общее время презентации**.

Для настройки временных интервалов показа слайда презентации выполните одно или несколько следующих действий (на панели инструментов **Запись** ):

Чтобы перейти к следующему слайду, нажмите на кнопку **Далее**.

Чтобы приостановить запись времени, нажмите на кнопку **Пауза**.

Чтобы продолжить запись времени после паузы, повторно нажмите на кнопку **Пауза** еще раз.

Чтобы точно указать продолжительность показа слайда, введите ее в поле **Время показа слайда**.

Чтобы повторить запись времени для текущего слайда, нажмите на кнопку **Повтор**.

После того как установлено время для последнего слайда, появится окно сообщений, содержащее общее время презентации ( рис. 7.22).

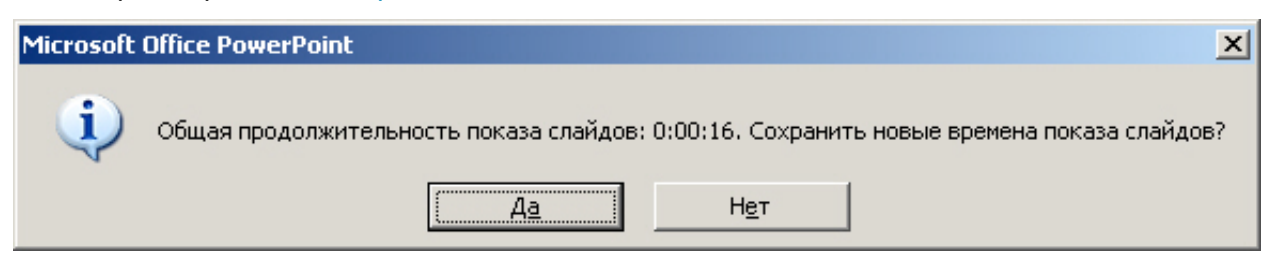

## **Рис. 7.22.** Окно завершения записи

В этом окне:

Чтобы сохранить записанные временные интервалы показа слайдов, нажмите на кнопку **Да**. Чтобы удалить записанные временные интервалы, нажмите на кнопку **Нет**.

В завершении вашей работы откроется представление **Сортировщик слайдов**, в котором будет отображено время демонстрации каждого слайда в презентации.

# **Пример 7.3. Сохранение презентации в формате видео**

Создайте презентацию на любую тему - рис. 7.23.

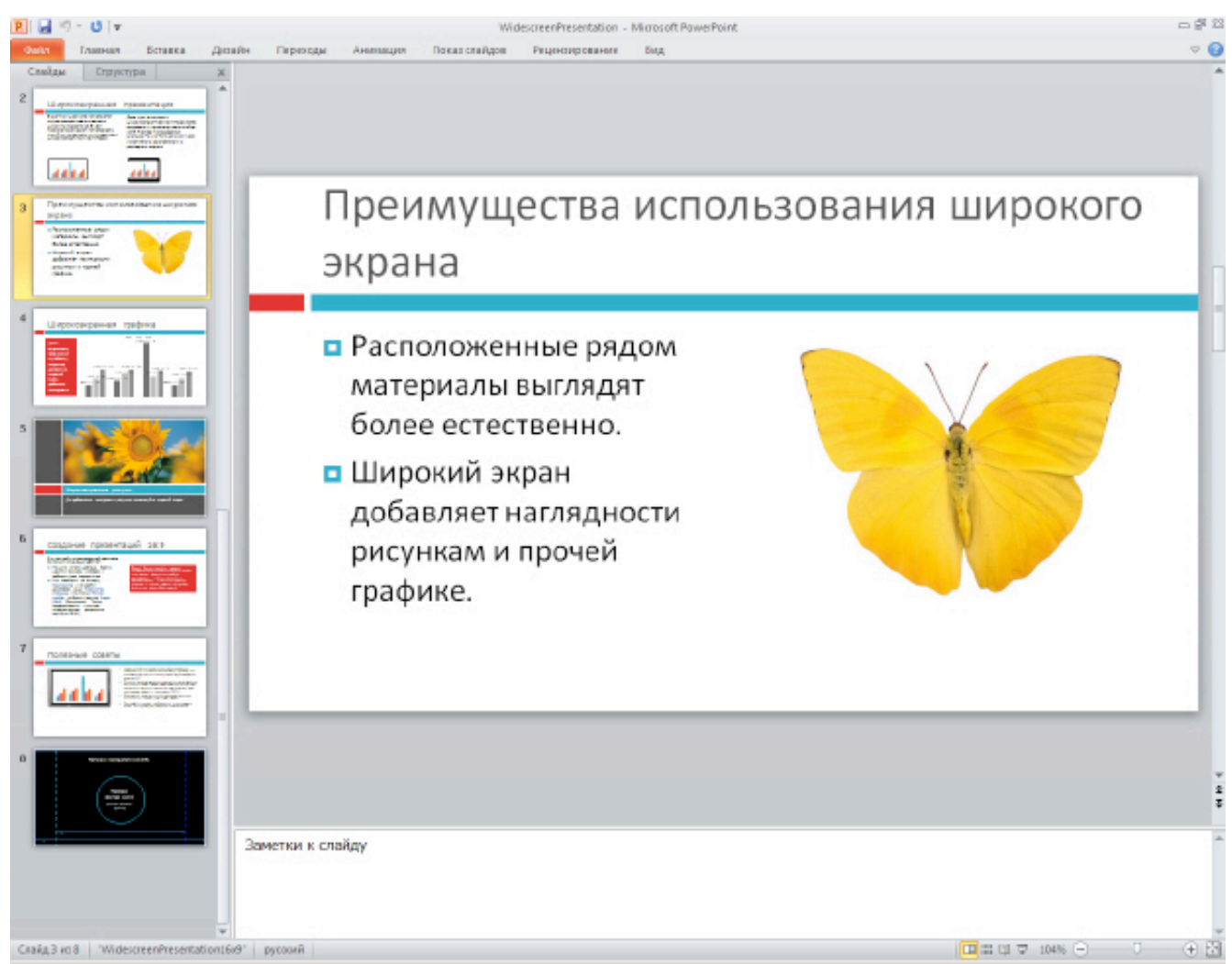

#### увеличить изображение

**Рис. 7.23.** Презентация создана

В меню **Файл** выберите команду **Сохранить и отправить**. В разделе **Сохранить и отправить**

выберите вариант **Создать видео** - рис. 7.24.

## Создать видео

Создание высококачественного видео на основе этой презентации, которое можно распространять на дисках, через Интернет или по электронной почте.

- Включение времени показа слайдов, речевого сопровождения и движений лазерной указки
- В Включает все слайды, не скрытые при показе слайдов
- Сохранение анимаций, перекодов и файлов мультимедиа m.

Время, необходимое для записи видео, зависит от длительности и сложности исходной презентации. В течение этого времени можно продолжать работу с PowerPoint.

Справка о записи видео из слайдов на DVD-диск или отправки его в Интернет

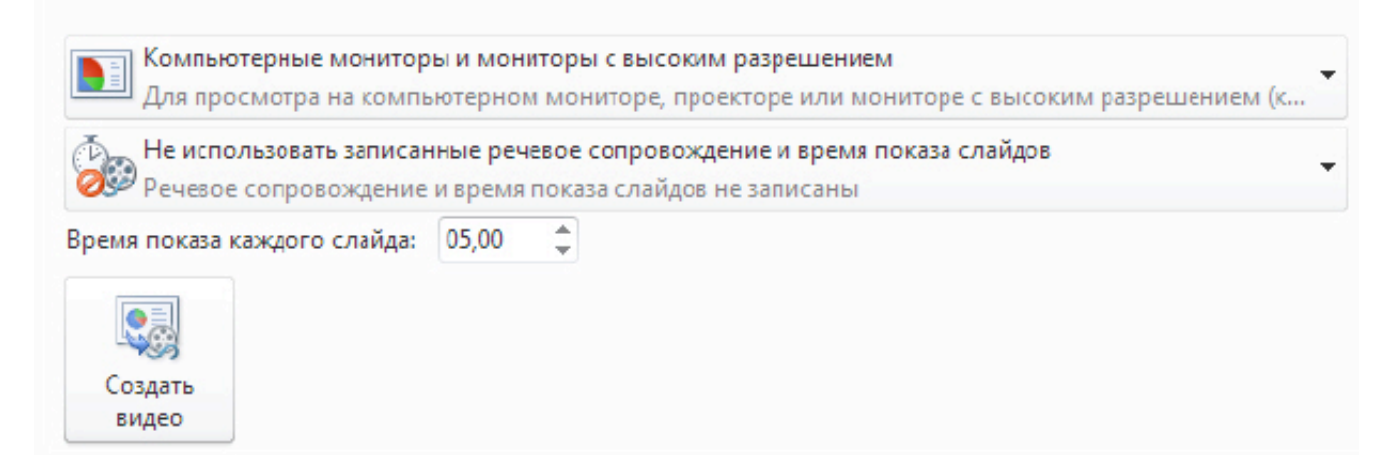

#### увеличить изображение

**Рис. 7.24.** Окно команды Создать видео

Чтобы отобразить все параметры качества и размера видео, в разделе **Создание видео** щелкните стрелку вниз **Компьютерные мониторы и мониторы с высоким разрешением** - рис. 7.25.

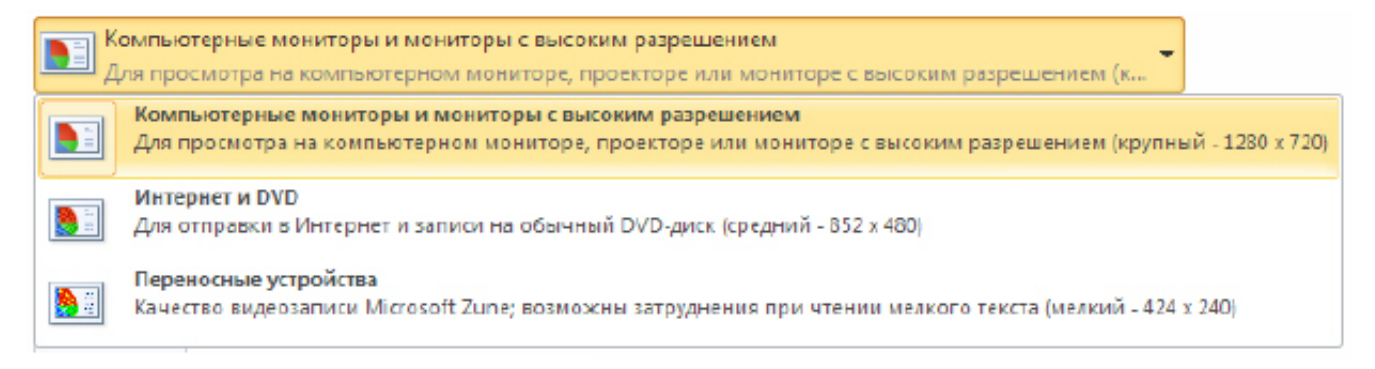

## увеличить изображение

**Рис. 7.25.** Список Компьютерные мониторы и мониторы с высоким разрешением развернут

Далее выполните одно из указанных ниже действий:

Чтобы создать видео с очень высоким качеством, но большим размером файла, выберите вариант **Компьютерные мониторы и мониторы с высоким разрешением**.

Чтобы создать видео со средним размером файла и средним качеством, выберите вариант **Интернет и DVD**.

Чтобы создать видео с наименьшим размером файла, но низким качеством, выберите вариант **Переносные устройства**.

Мы выберем здесь вариант **Переносимые устройства**.

Мы выберем здесь вариант **Переносимые устройства**.

Щелкните теперь на стрелку вниз **Не использовать записанные речевое сопровождение и время показа слайдов** - рис. 7.26.

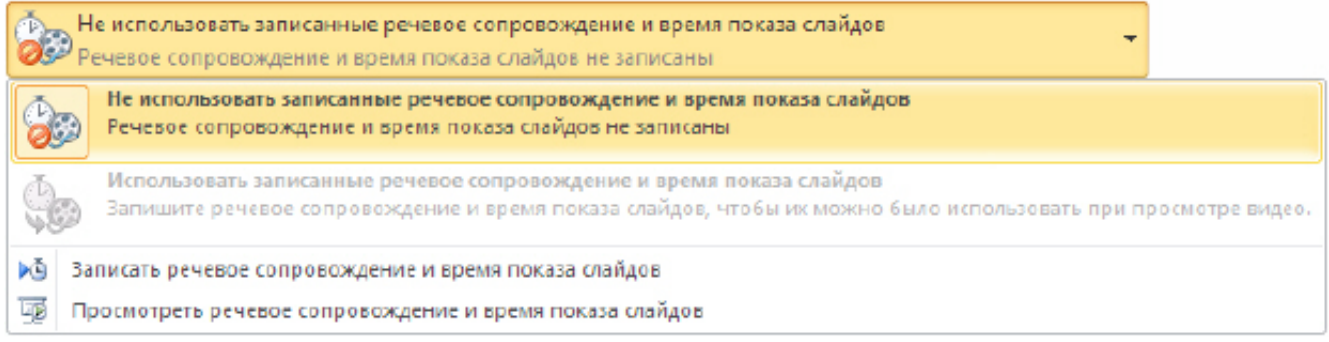

#### увеличить изображение

**Рис. 7.26.** Список Не использовать записанные речевое сопровождение и время показа слайдов раскрыт

Выполните одно из указанных ниже действий.

Если речевое сопровождение и движения лазерной указки не были синхронизованы и записаны, задайте параметр **Не использовать записанные речевое сопровождение и время показа слайдов**.

Если речевое сопровождение и движения лазерной указки были записаны и синхронизованы, задайте параметр **Использовать записанные речевое сопровождение и время показа слайдов**.

Итак, остался последний параметр настройки - это время демонстрации каждого слайда в видео рис. 7.27.

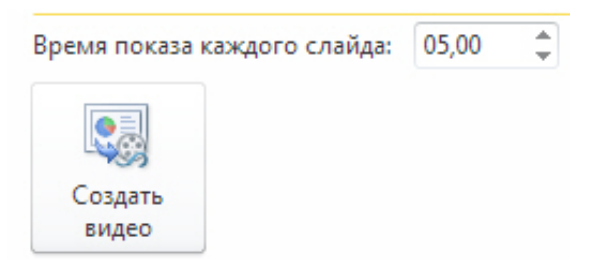

**Рис. 7.27.** Счетчик для настройки времени демонстрации слайда (сверху)

По умолчанию каждый слайд демонстрируется в течение 5 секунд. Чтобы изменить это значение, щелкните стрелку вверх справа от параметра **Время показа каждого слайда в секундах**, чтобы увеличить количество секунд показа, или стрелку вниз, чтобы уменьшить его.

И, в завершении нашего примера, щелкните на кнопку **Создать видео** - появится окно для конвертации презентации в видеофайл и сохранения его на диск ( рис. 7.28).

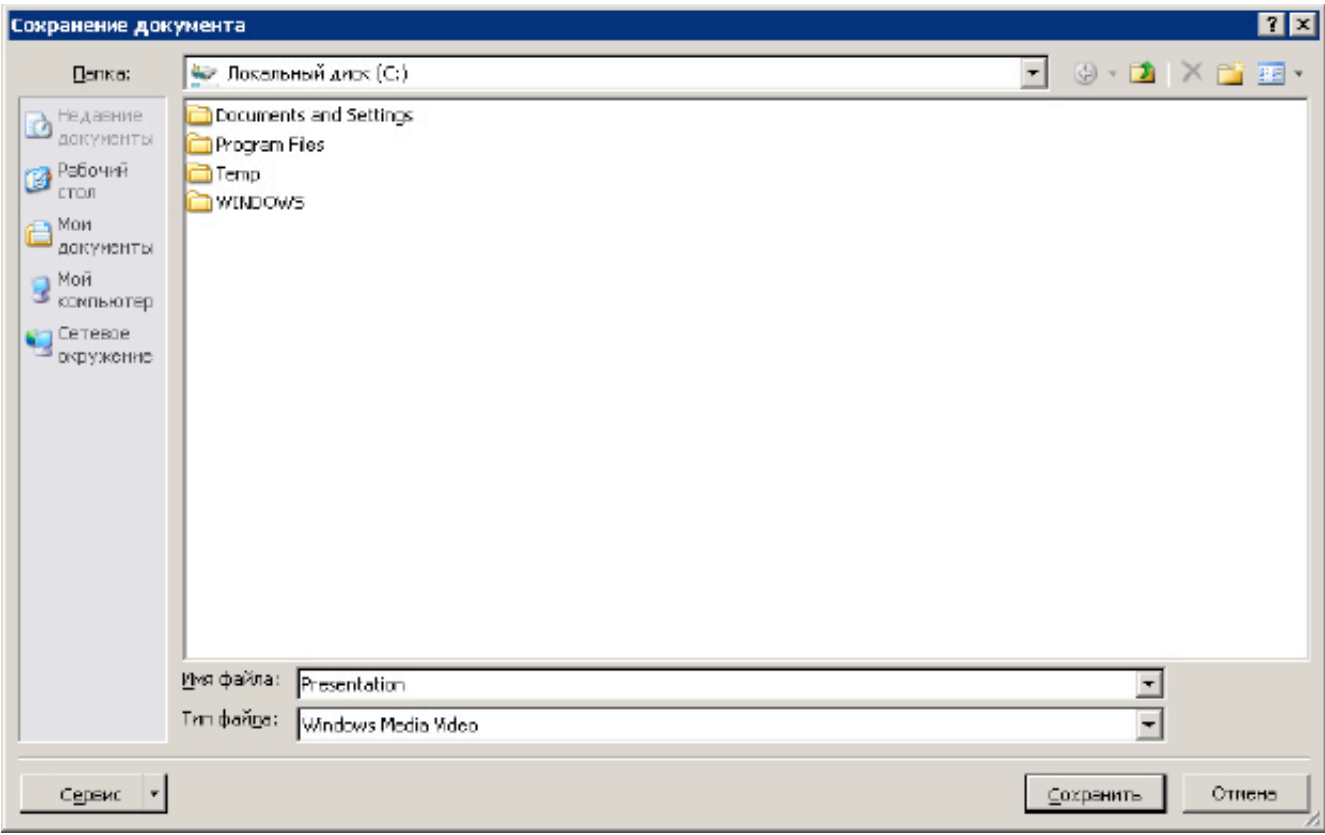

# увеличить изображение

**Рис. 7.28.** Сохранение видео на диск

В поле **Имя файла** введите имя файла видео, выберите папку, в которой необходимо сохранить этот файл, и нажмите на кнопку **Сохранить**. Ход создания видео будет отображаться в строке состояния внизу экрана. Этот процесс может занять до нескольких часов в зависимости от длительности видео и сложности презентации.

Чтобы воспроизвести созданный видеофайл, откройте соответствующую папку и дважды щелкните его. Как видим на рис. 7.29, файл имеет расширение \*.WMV.

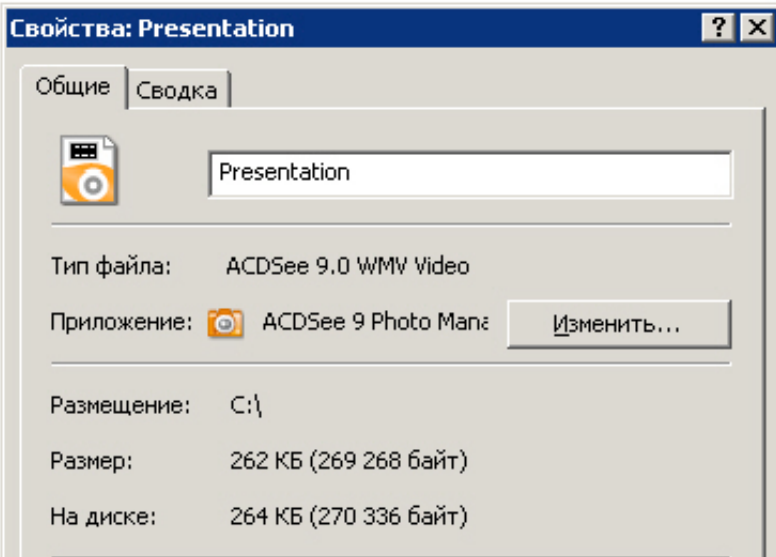

# **Рис. 7.29.** Свойства видеофайла

# **Выводы**

В настоящей лекции мы рассмотрели общие термины по видео и анимации на ПК, а также добавление видеофрагмента, его воспроизведение в ходе презентации и анимацию объектов в PowerPoint. Помимо этого читатель получил основные сведения по созданию автоматической презентации. Следующая лекция посвящена выводу презентации на печать, в Интернет и ее сохранению на компакт диск.

Внимание! Если Вы увидите ошибку на нашем сайте, выделите её и нажмите Ctrl+Enter.

© Национальный Открытый Университет "ИНТУИТ", 2014 | www.intuit.ru